# **SPB16.6 Installation Instruction**

This document describes SPB16.6 (OrCAD and Allegro) installation procedure.

It includes License Manager, USB or Parallel Dongle, Products and Hotfix installation process steps.

Before you begin installation, please verify that you get:

- 1. **Installation DVD** for version 16.6
- 2. **License file** (usually EDAis sends it by email)
- 3. **USB or Parallel plug**, in case your license is plug depended. Usually license file name contents license **flexid** (in case of USB or parallel plug, for example FLEXID9-1766A4CA license ORCAD 05 07 11 02 YourCompanyName.txt) or **hostid** (in case of network adapter MAC address, for example 0019b9df0767 license ORCAD 23 06 11 39 YourCompanyName.txt)
- 4. **Hotfix** file for version 16.6. Hotfix is the version update file (example: Hotfix SPB16.60.001 wint 1of1.exe) In case you haven't received that within the Installation DVD, send email to support@eda.co.il and we will provide the EDA ftp site download location, login and password.

Prior to License Manager Installation make sure the USB or Parallel Plug is connected to the computer. This will ensure a proper driver installation.

## **1. License manager Installation**

1.1 Insert the installation disk, the Product Components screen opens. If it is not appearing, double click on setup.exe of installation DVD.

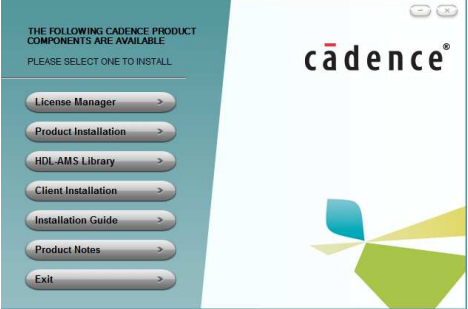

1.2 Click "License Manager" button. The InstallShiled Wizard opens with a Welcome note. Click "Next"

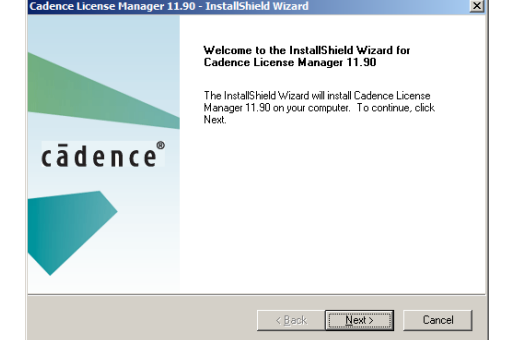

1.3 Accept the license agreement and proceed

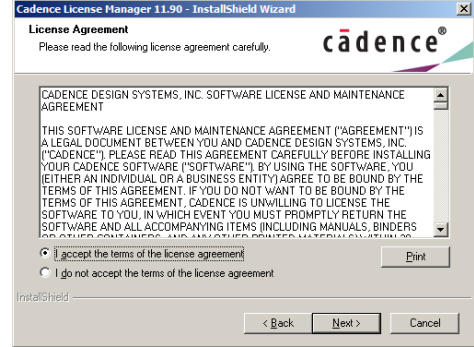

1.4 Choose destination location. Default settings C:\Cadence\License Manager - recommended. Use "Change" button to select another **Solution if required.**<br> **Cadence License Manager 11.90** - InstallShield Wizard

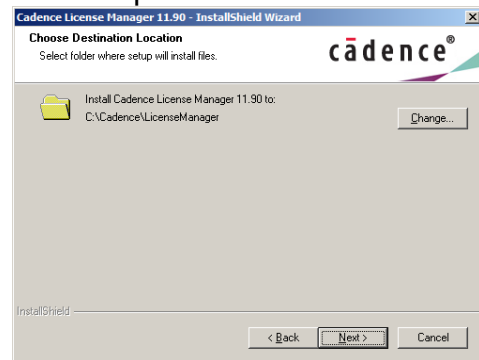

1.5 Select features: the Licensing selected by default

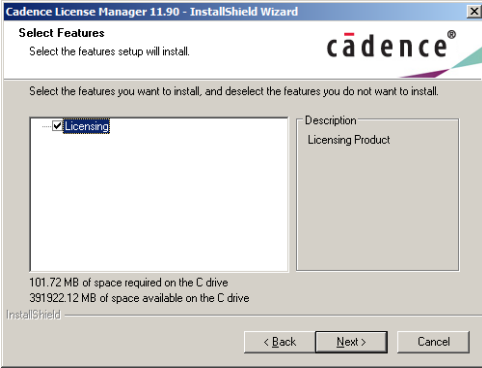

1.6 Proceed to the "Ready to Install the Program" screen and click "Install"

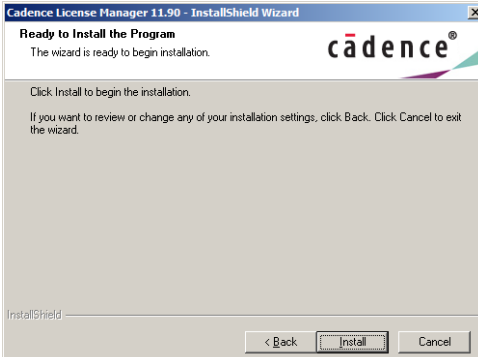

During the installation process the setup status will be updated.

1.7 The License files location screen opens:<br> **Excedence License Server Configuration** - Version 1.0.10

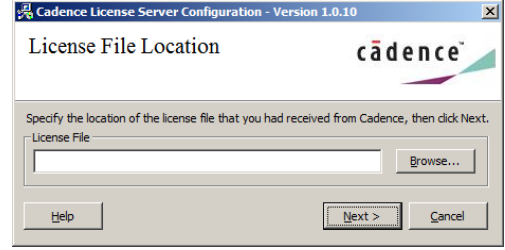

Use "Browse" button to specify the location of the license file that you had received from Cadence (usually it is sent you via email by EDAis), then click "Next".

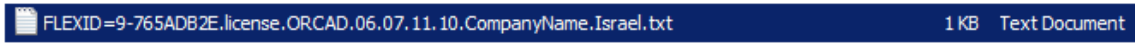

1.8 License Server Data screen opens. Verify the following fields: Port Number: 5280 by default; Host Name: the local computer name and Log File path is C:\Cadence\LicenseManager\debug.log

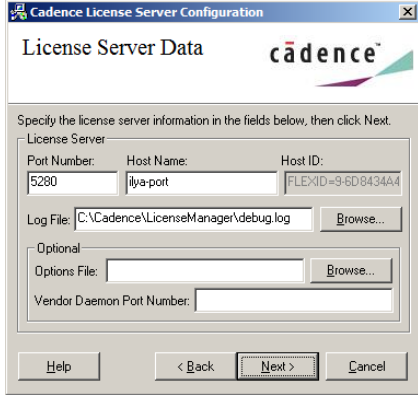

1.9 The License Server Utility allows installing the USB or Parallel dongle driver during the License Manager Installation. Click "OK" to continue

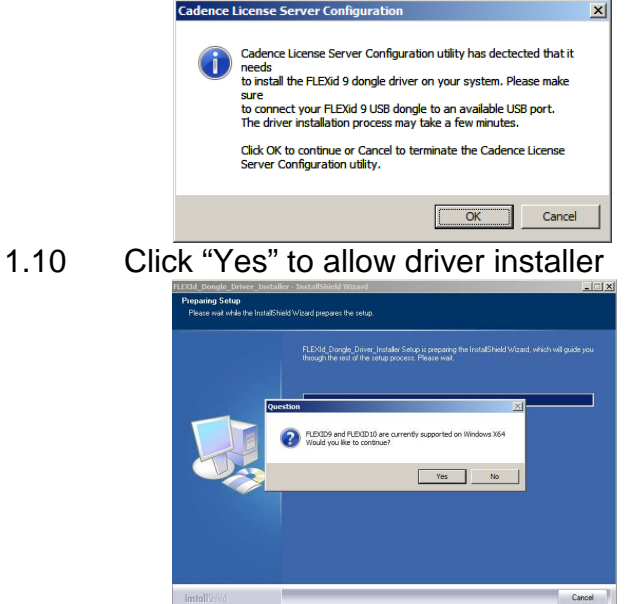

 $1.11$ Click "Next" to begin driver installation

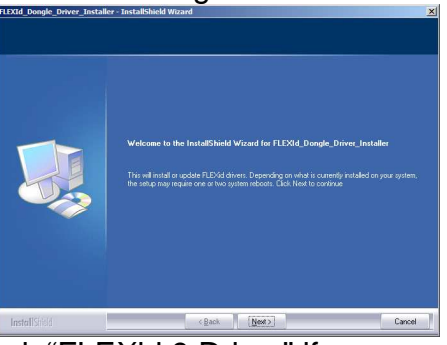

1.12 Check "FLEXid 9 Driver" if you are using USB Plug or "FLEXid 8 Driver" in case of Parallel Plug, then click "Next"

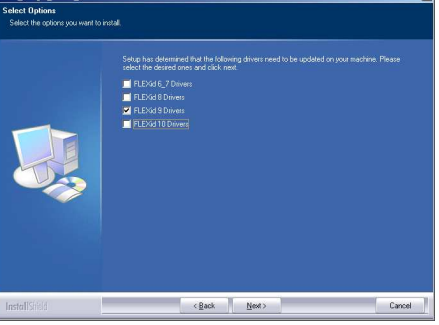

 $1.13$ Click "Next" to accept plug type

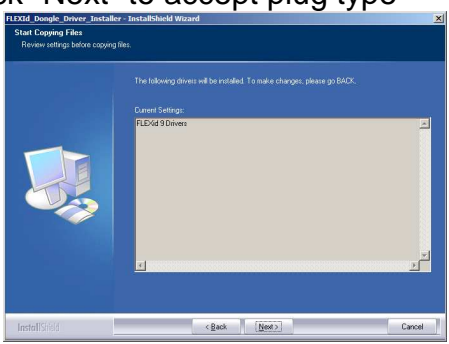

1.14 In case the Installer asks for restart machine, choose "No" (we will restart it later) and click "Finish"

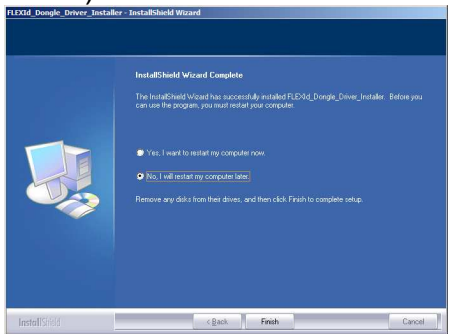

 $1.15$ Check the configuration Status screen for the success notes and click "Finish" to exit Server Configuration screen

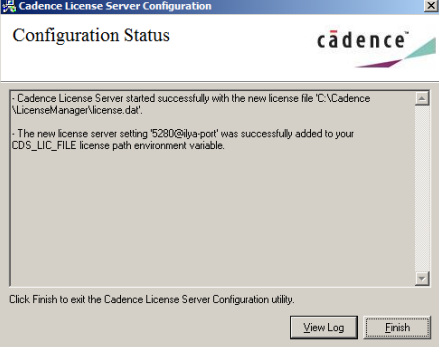

1.16 Click "Finish" to exit the InstallShield Wizard. License Manager is successfully installed

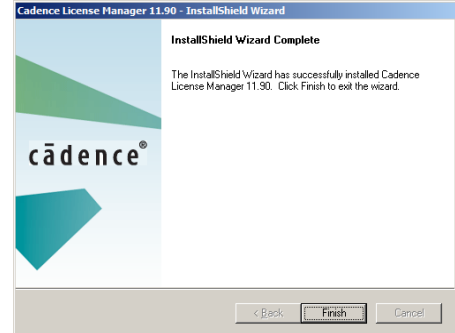

 $1.17$ Restart computer, in case you have been asked in paragraph 1.14.

#### **2. Product Installation**

2.1 Return to AutoPlay Product Selection screen, and click Product Installation (Local Installation: USB Plug is on the same computer as OrCAD/Allegro Tools)

**OR** Insert the installation disk to the workstation computer, the Product Components screen opens (Network Installation: Workstations get the license from the server where License Manager is installed)

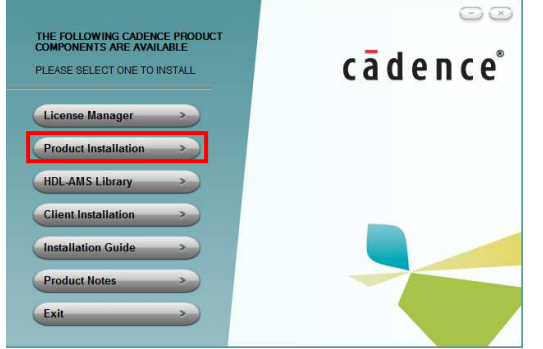

2.2 The InstallShiled Wizard opens with a Welcome note. Click "Next"

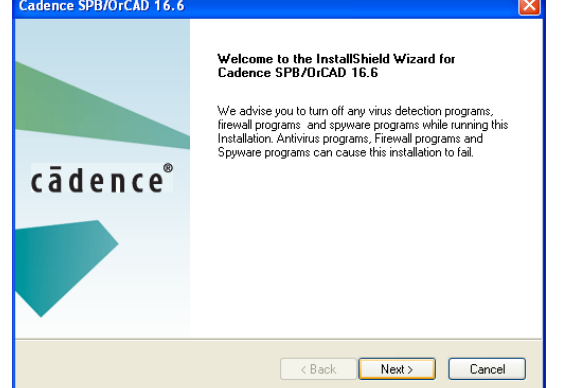

2.3 Accept License Agreement and click "Next"

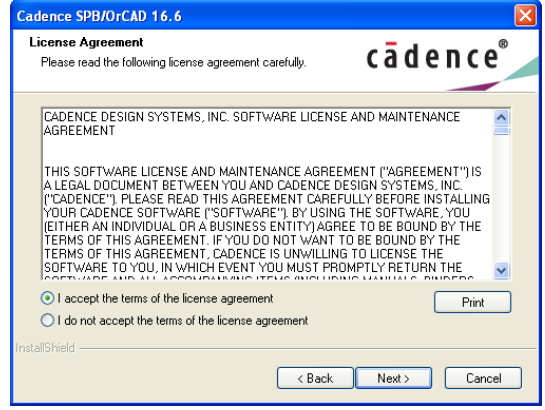

2.4 Choose installing setup type: In case of "Complete", click "Next"

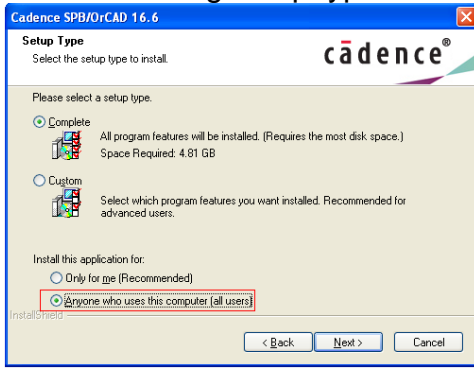

### **Important! : verify that the "anyone who uses this computer (all users)" check box selected.**

2.5 Verify "Installation Directory" and "Working Directory" (also known as HOME directory). In License Path dialog box use port and computer/host name as set during license manager installation (see paragraph 1.8 of this document)

Then click "Next"

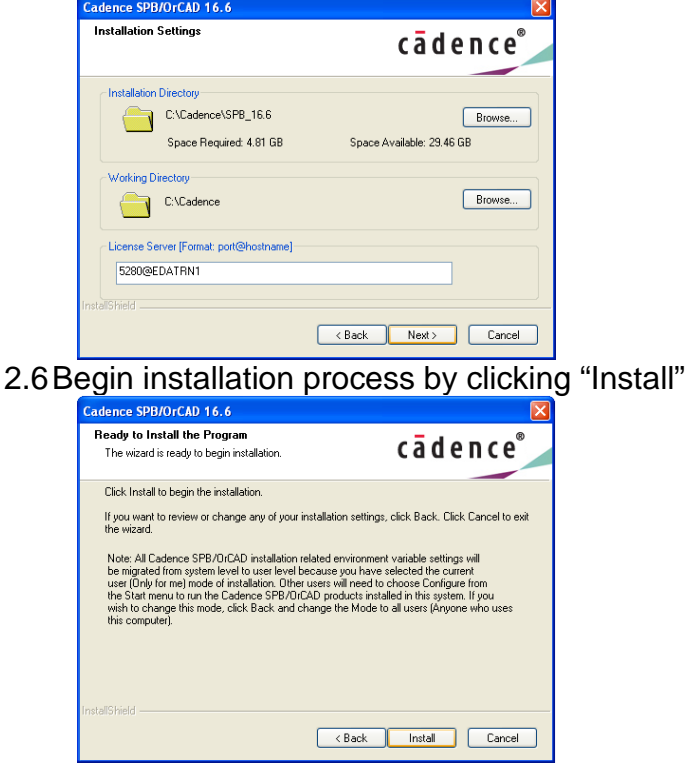

2.7 Click "Finish" to exit the InstallShield Wizard. Products are successfully installed

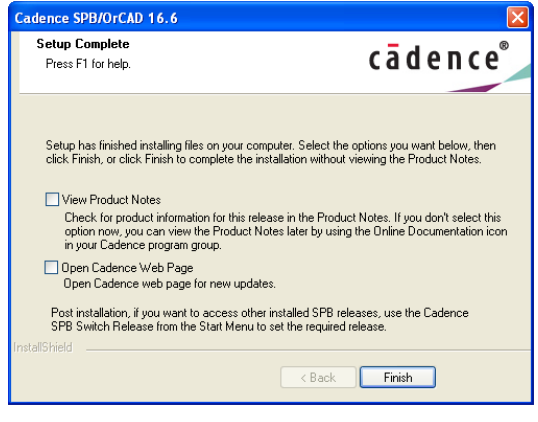

## **3. Hotfix Installation**

Hotfix is the version update file.

In case you haven't received that within the Installation DVD, send email to support @eda.co.il and we will provide the EDA ftp site download location, login and password.

Once you have received the Hotfix installation file:

3.1 Double click on the file to start the installation  $\bar{\blacksquare}$  Hotfix\_SPB16.60.001\_wint\_1...

3.2 The InstallShield Wizard loads automatically

This setup will update the installed version 16.50.000 to XXX.Y. Click "Next" to proceed.

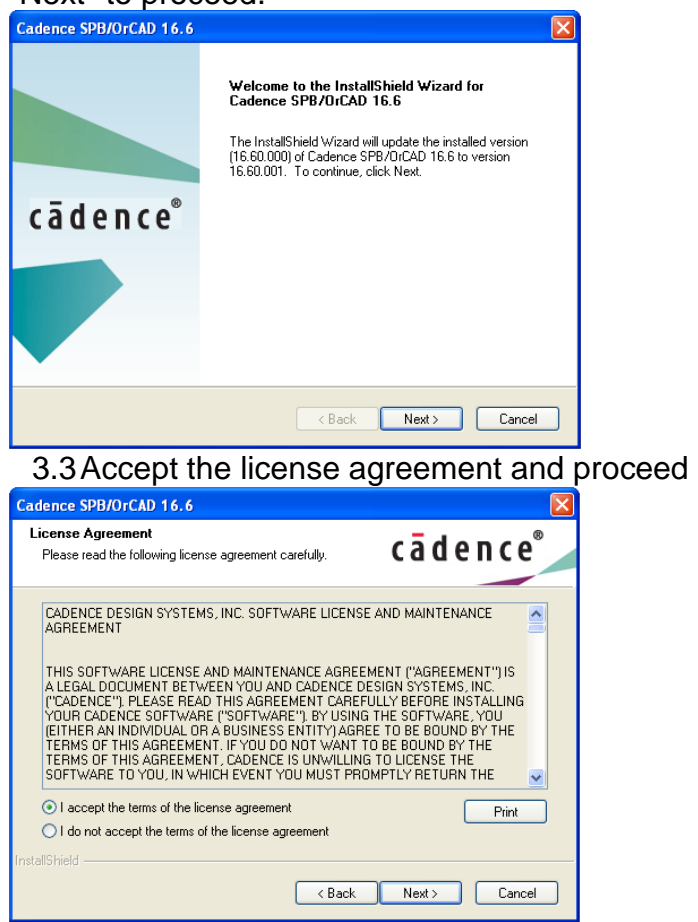

3.4 Installation location screen opens;

The location of the installation latest version is detected automatically. Do not change the destination location!

### Proceed to the next step

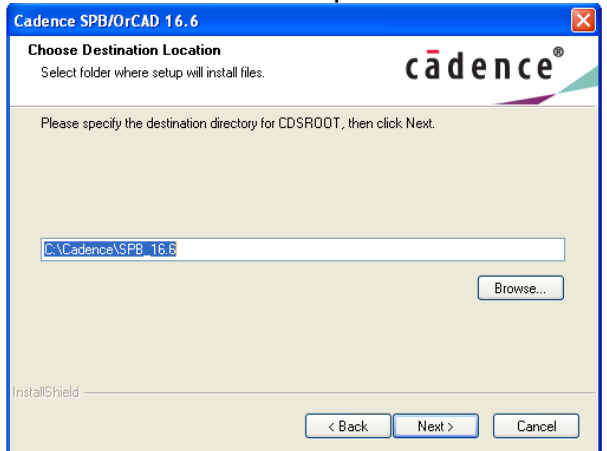

3.5 Installation Summary window opens. Verify the information in Current Settings field is correct. Go "Back" if changes needed. Click "Next" to proceed.

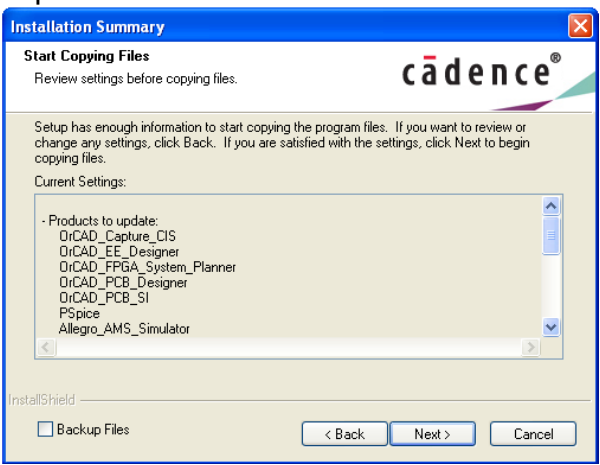

3.6 Click "Finish" to complete the installation

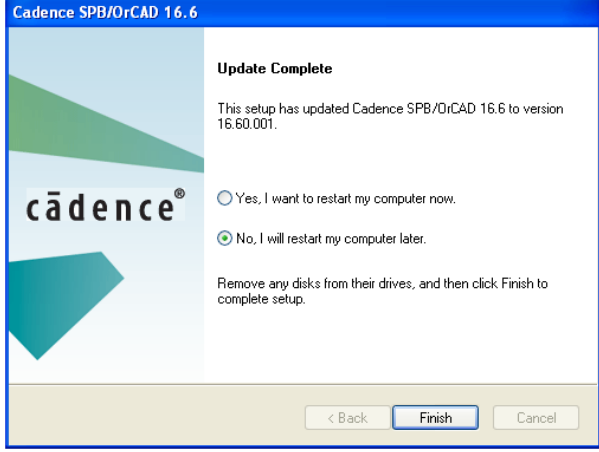